## **双屏异显配置**

1、终端连上服务端后登录服务端后台,点开终端管理;

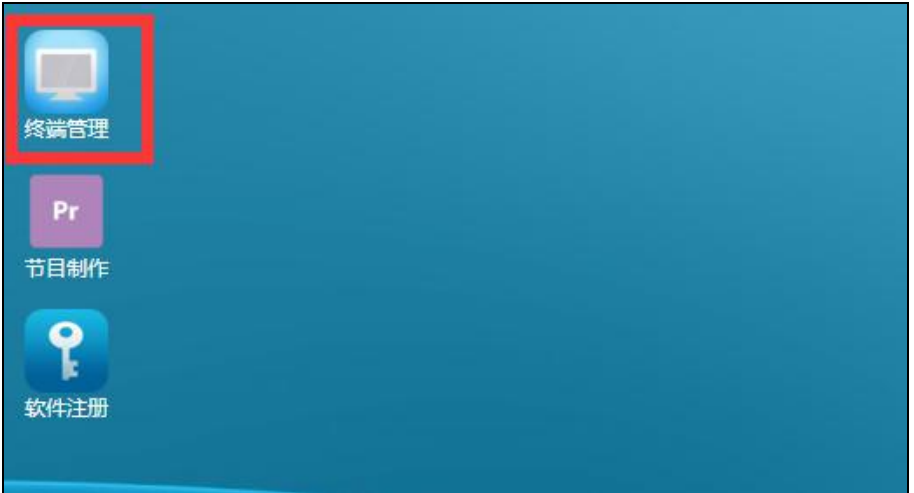

## 2、勾选上终端,点击【自定义属性】;

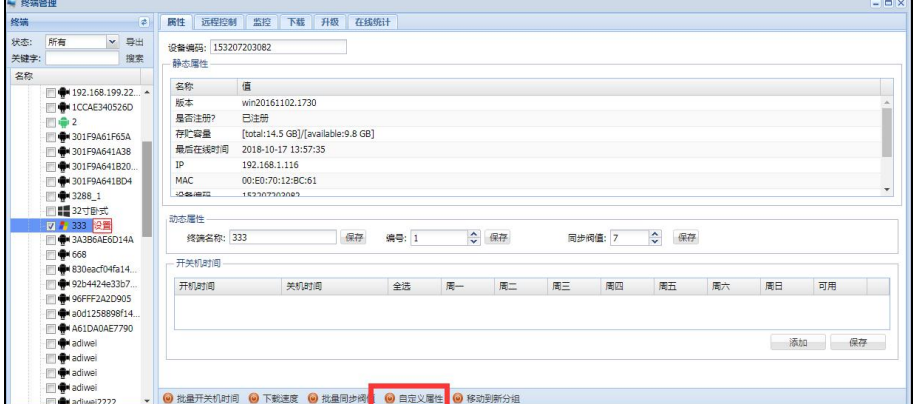

## 3、点击【添加】;

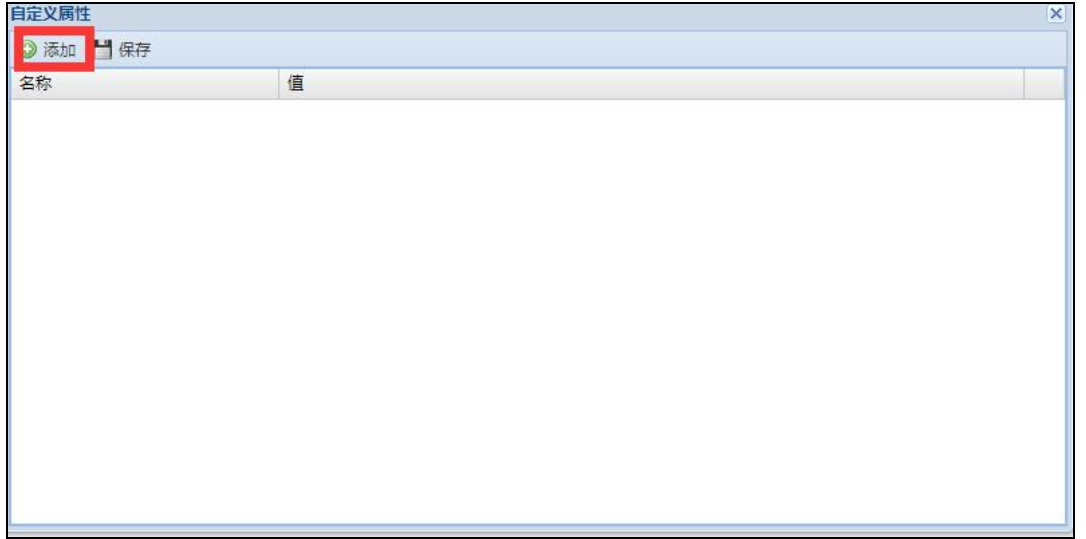

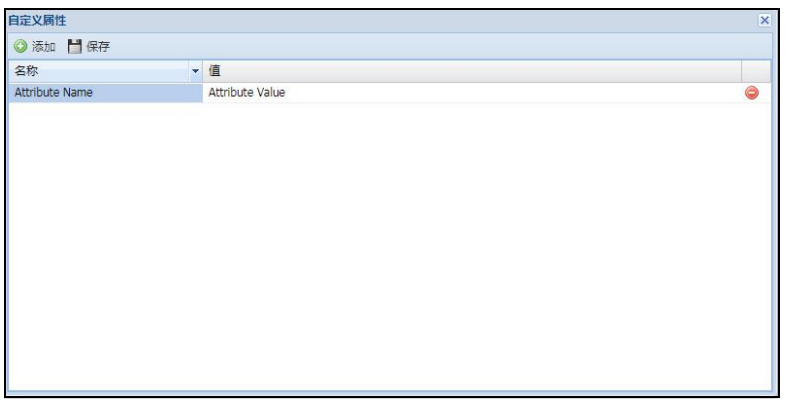

5、将名称和值分别改为"MultiScreen"和"true"后点击【保存】,注:字母需区分大小

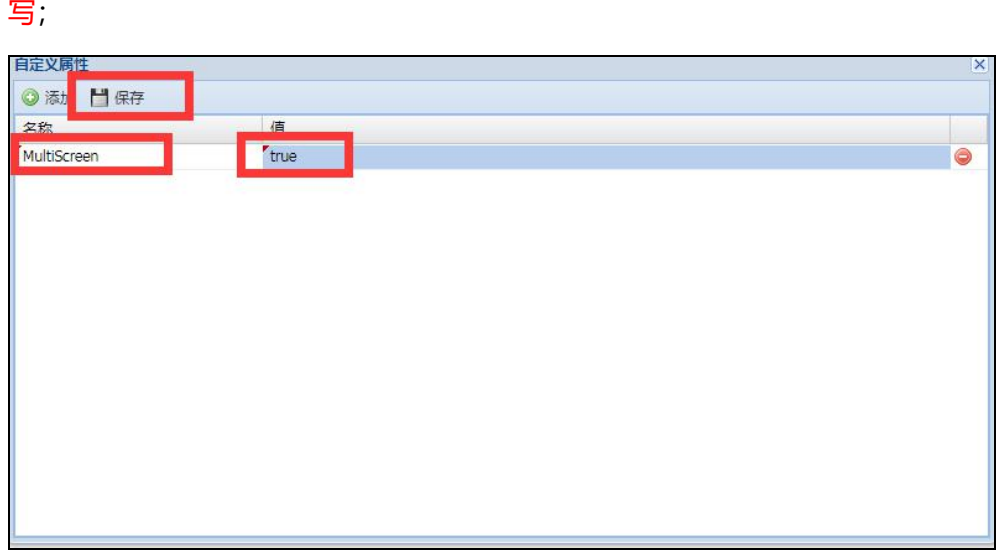

6、重启终端设备。

## **双屏异显节目制作**

1、登录服务端后台,打开【节目制作】,新建节目

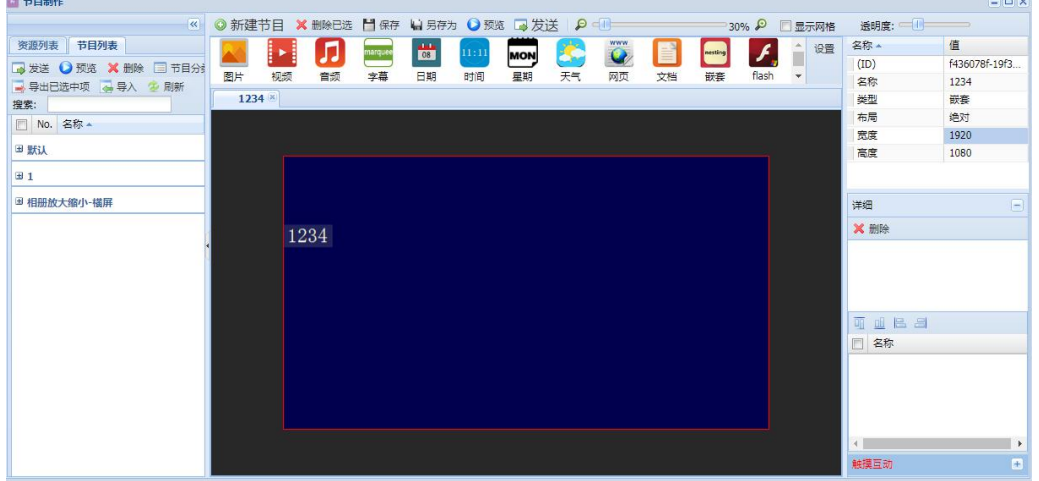

- $\Box \Box x$ ※ ③ 新建节目 × 制限已选 出 保存 いら序为 ○ 预选 【み发送 】 ② <br>□ ② 【注】 【】 【】 【】 【】 】 【】 】 【】 】 【】 【】 】 【】 】 【】 】 【】 】 【】 】 【】 】 【】 】 【】 】 【】 】 【】 】 【】 】 【】 】 【】 】 【】 】 【】 】 【】 】 【】 】 【】 】 【】 】 【】 】 【】 】 【】 】 【】 】 【】 】 【】 】 【】 】 【】 】 【】 】 【】 】 值 f436078f-19f3. 名称 1234 举型 最美 布局 绝对 宽度高度  $\frac{3840}{1080}$  $\left| \frac{\mathbf{A}}{\mathbf{v}} \right|$  $\overline{a}$ 详细 **X HIME** 1234 可延迟出 □ 名称
- 2、修改节目分辨率,两个横屏则为宽度 3840,、高度 1080;

3、点击两个显示的元素,调整显示位置大小为节目的一半;

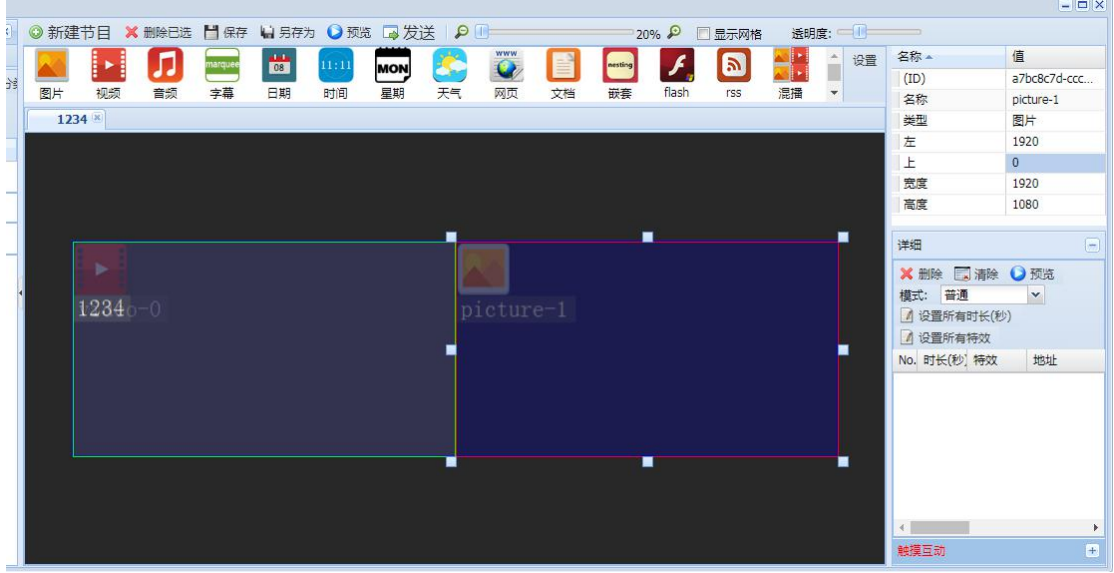

4、将素材从【资源列表】拖入到对应的元素框内;

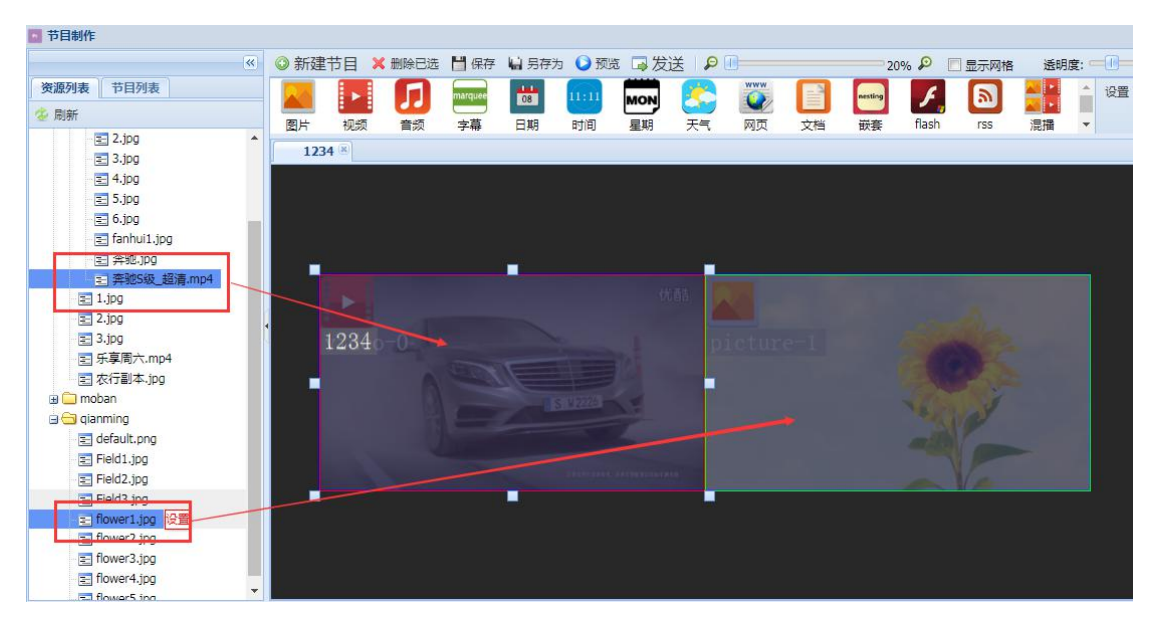

5、点击【保存】,保存节目。